## **GPS ÖDEVİ İÇİN KULLANILACAK UYGULAMA KILAVUZU(IOS)**

1.Öncelikle App Store'dan "Mgrs&Utm Map" programını indiriniz.

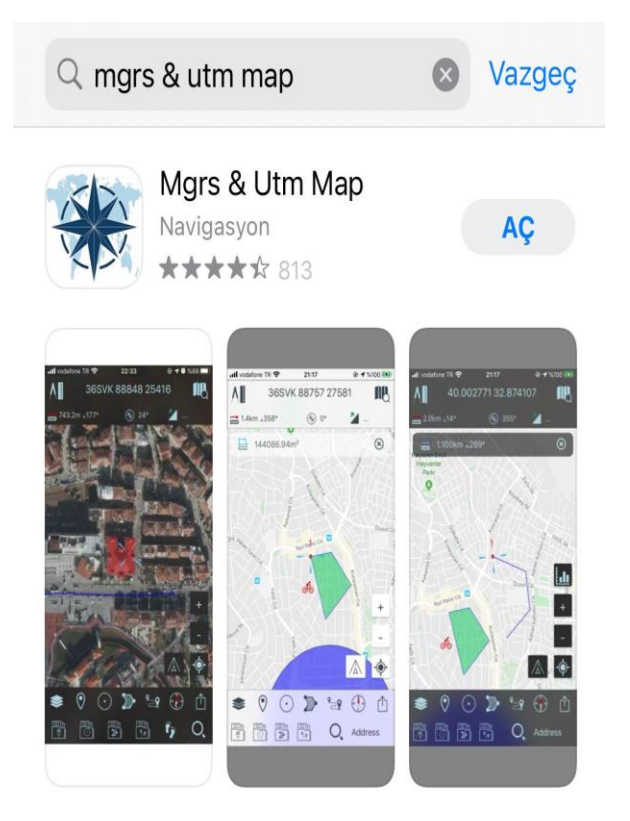

2.Gösterilen kısımdan haritanın projeksiyonunu "UTM" olarak ayarlayınız.

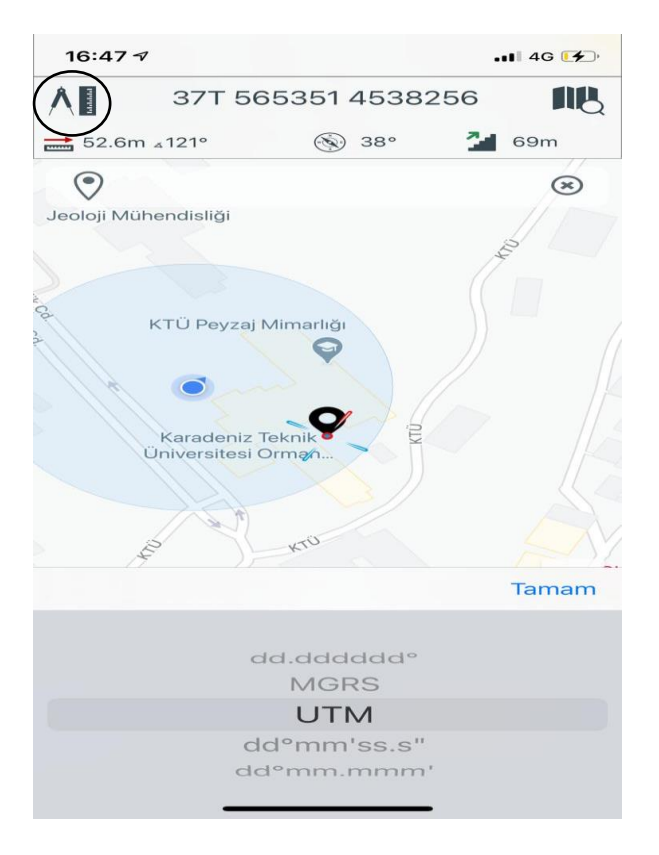

.Gösterilen alandan harita tipini değiştirebilirsiniz.

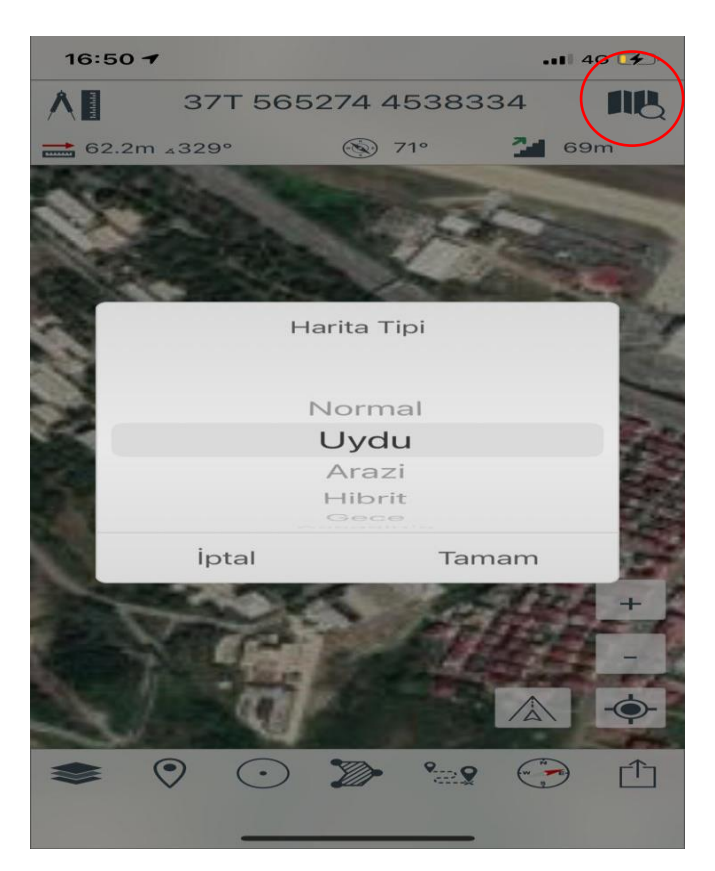

.Harita üzerinde konum oluşturabilmek için gösterilen alanı kullanınız.

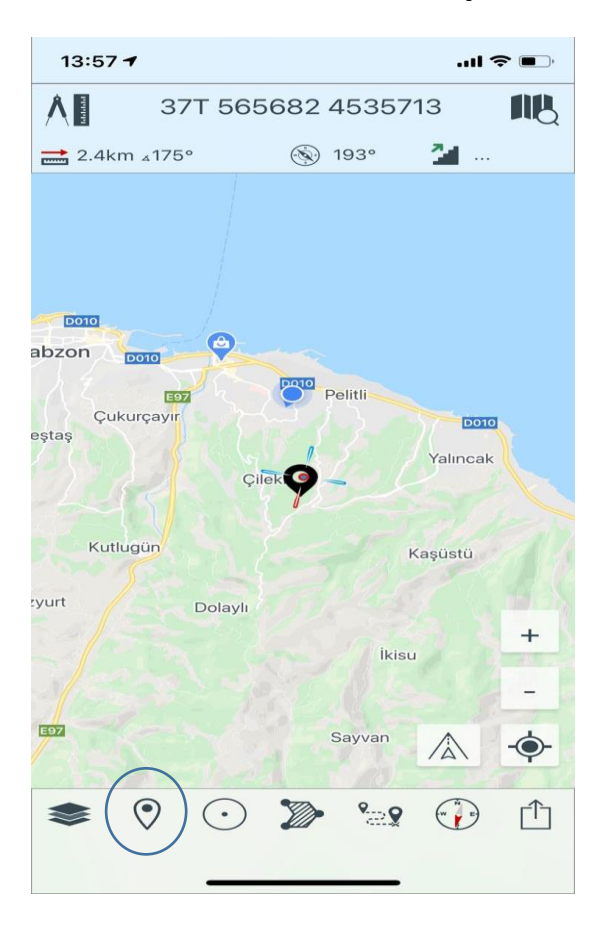

Not: Kaldırmak istediğiniz yer işaretinin üzerine uzun tıklayarak çarpı kısmından işareti silebilirsiniz.

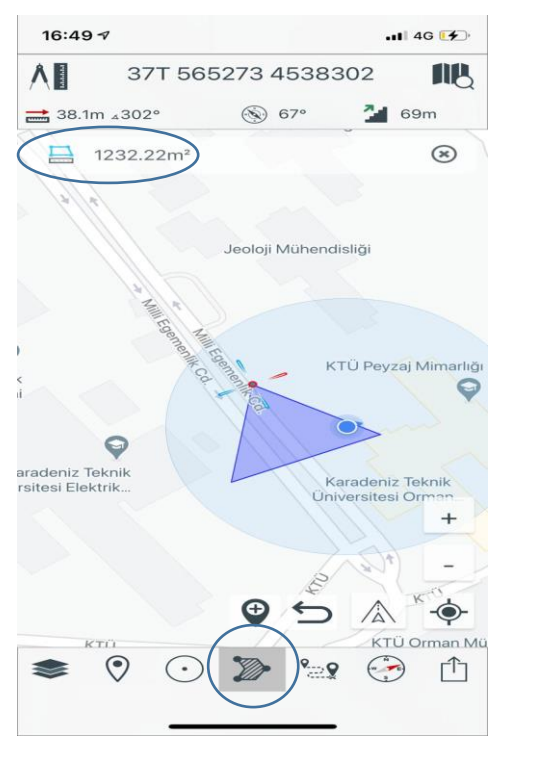

5.Gösterilen kısımda bir poligon oluşturup alanını öğrenebilirsiniz.

6.Son olarak uygulamanın pusulasını kullanmak için bu kısmı aktif hale getiriniz;

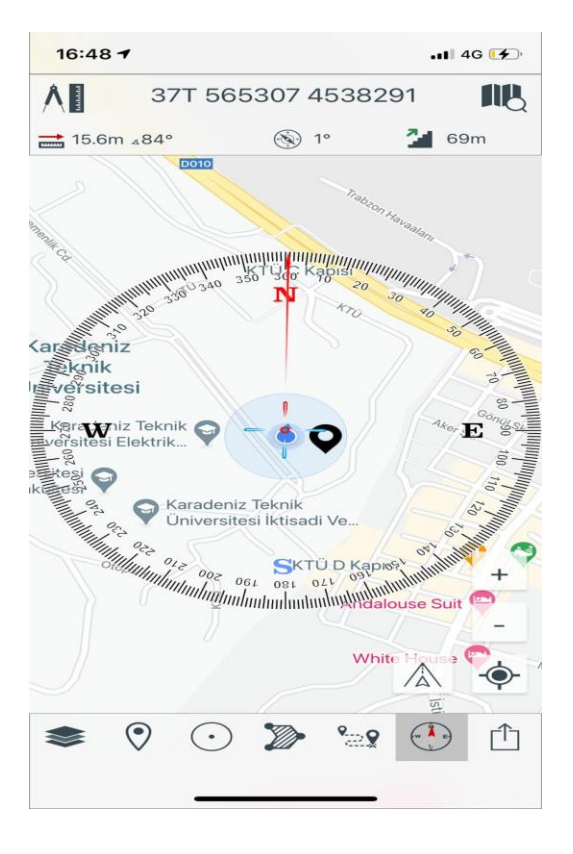